# ecm:one SEPA-Überweisungsmodul

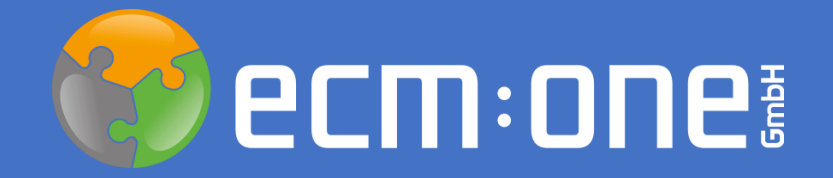

#### Herzlich Willkommen

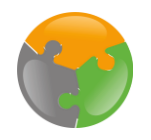

Mit ecm:one Invoices for [your ERP] können SEPA-Dateien erstellt und Rechnungen bezahlt werden. Dazu bitte wie auf den folgenden Folien beschrieben vorgehen.

Ihr ecm:one Team

#### Impressum / rechtliche Hinweise

Alle Rechte vorbehalten. Dieses Dokument mit seinen Texten, Bildern, Grafiken sowie Ihren Arrangements und den beschriebenen Softwareprodukten unterliegt dem Urheberrecht; es ist ein geschütztes Erzeugnis der ecm:one GmbH.

Die Verwendung der Texte, Bilder, Grafiken sowie deren Arrangements, auch auszugsweise, ist ohne vorherige schriftliche Zustimmung der ecm:one GmbH urheberrechtswidrig und strafbar. Dies<br>gilt insbesondere für die Vervielfä der jeweiligen Hersteller / Inhaber, die diese zur Verfügung gestellt haben.

Die im Dokument verwendeten Formulierungen nutzen zur besseren Lesbarkeit i. d. R. die männliche Form. Gemeint und ausdrücklich erwünscht sind jedoch selbstverständlich alle Personen, unabhängig von Geschlecht oder sonstigen Unterscheidungsmerkmalen.

ecm:one GmbH Von-Vincke-Straße 5-7 48143 Münster Deutschland Fon +49 251 2024703 0 Mail kontakt@ecmone.de

Irrtümer vorbehalten.

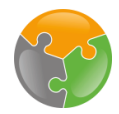

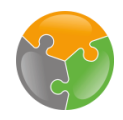

## Konfiguration

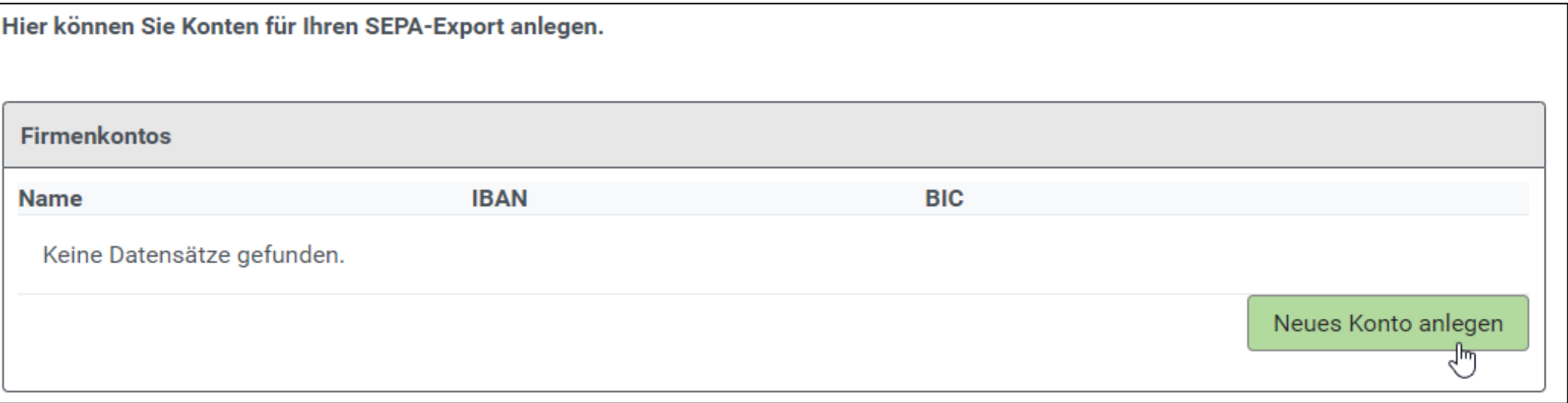

In den Stammdaten des ecm:one Xtractors muss ein Unternehmenskonto für den SEPA-Export angelegt werden. Dies über neues Konto anlegen starten und alle Informationen eintragen. Es können auch mehrere Konten angelegt werden.

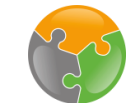

# Konfiguration

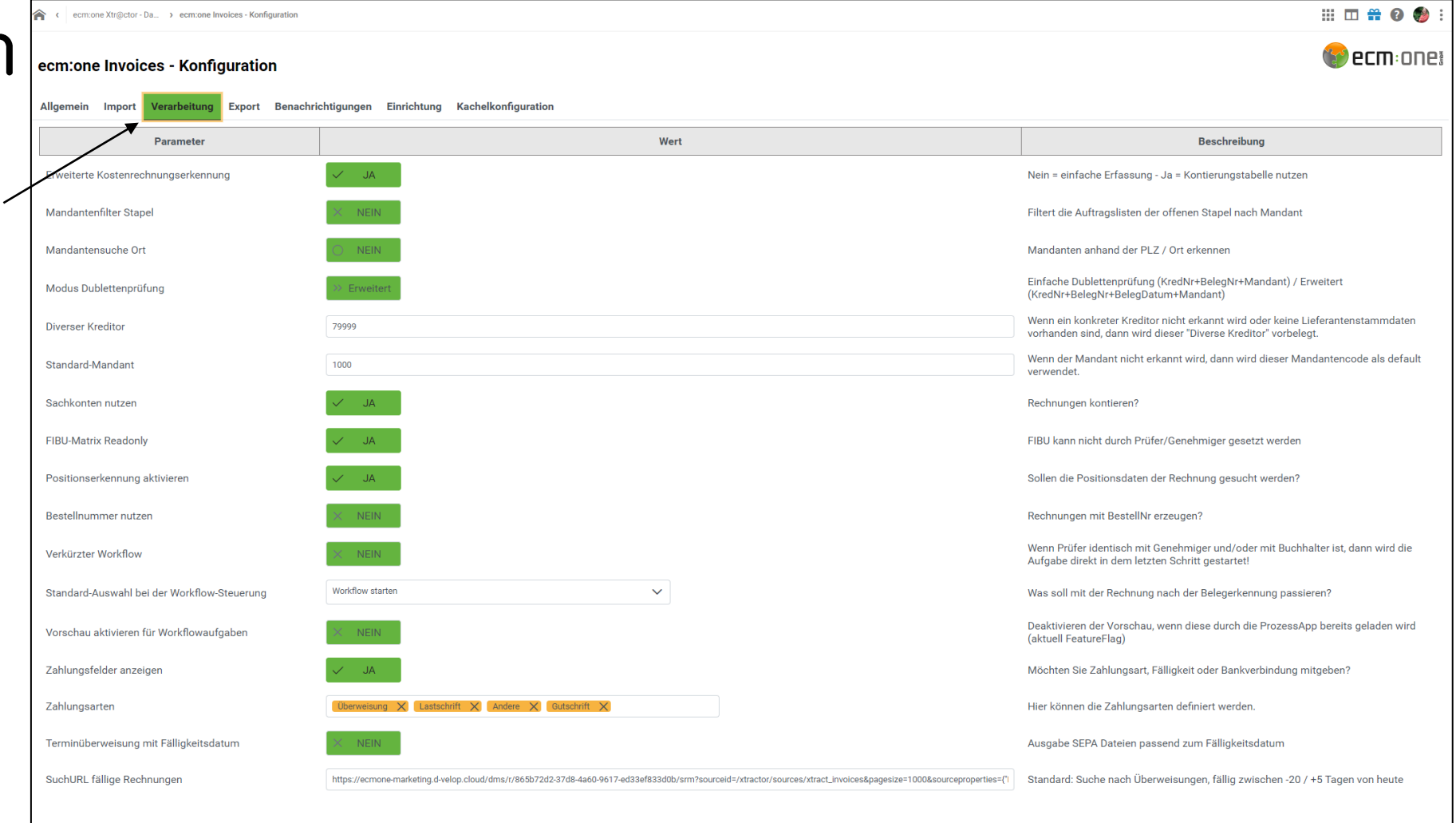

Nun können noch einige Einstellungen in der Konfiguration getätigt werden. Hier kann definiert werden, ob Zahlungsfelder angezeigt werden (Xtractor), welche Zahlungsarten gewünscht werden, ob Sepa Dateien zu einem Termin eingestellt werden sollen und welche Rechnungen unter "fällige Rechnungen" angezeigt werden sollen. Diese URL kann auch selbst definiert werden.

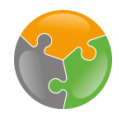

### Konfiguration der Such-URL

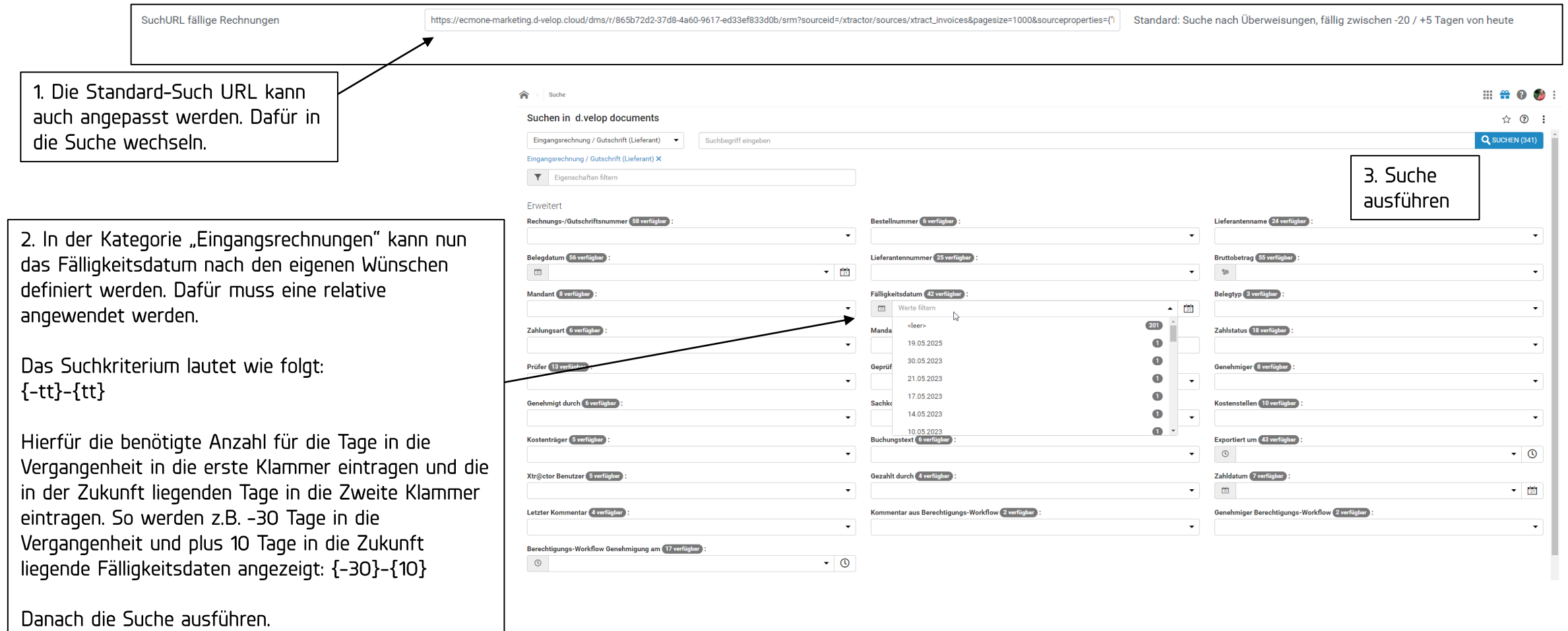

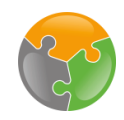

#### Konfiguration der Such-URL

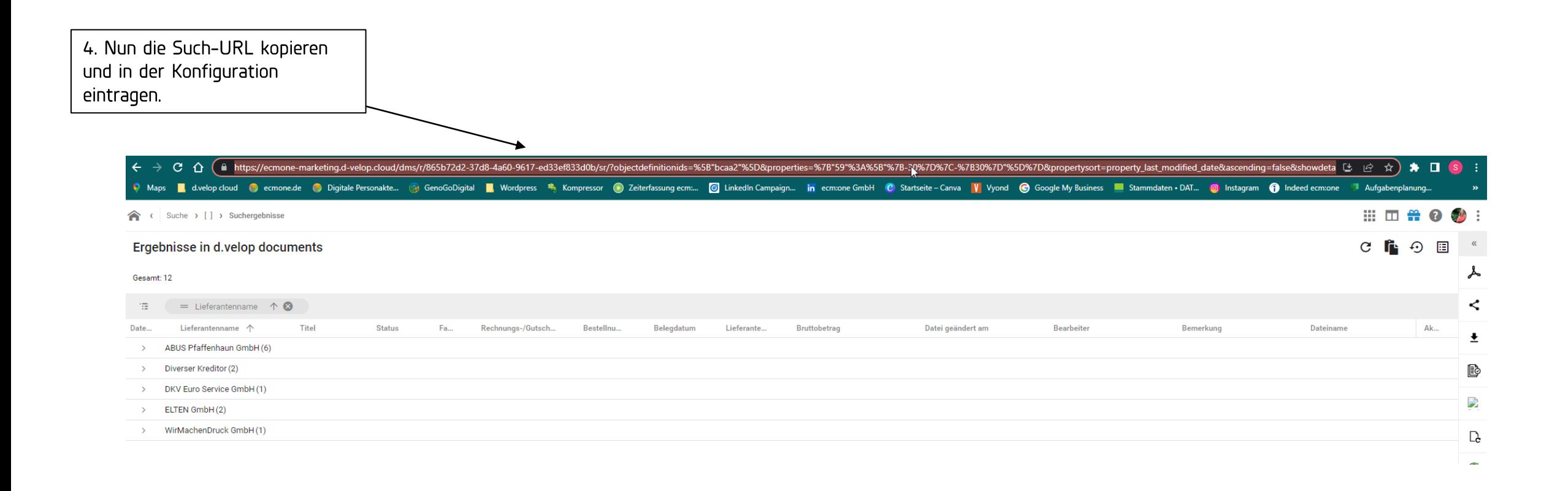

Die Konfiguration ist nun fertig, sie können nun mit der Überweisung starten.

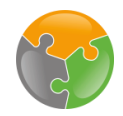

# Fällige Rechnungen finden

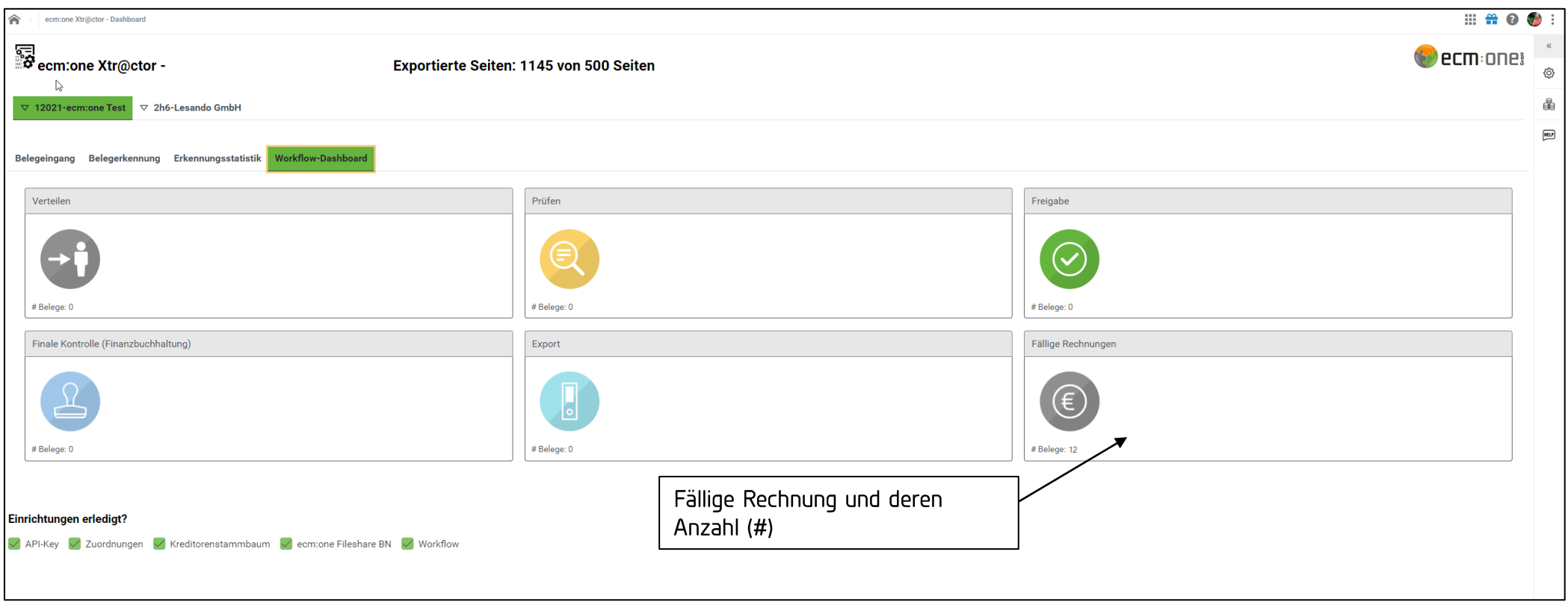

Fällige Rechnungen können entweder über das Workflow Dashboard oder über die Suche gefunden werden. Hierzu entweder auf die Kachel klicken oder eine eigene Suche starten.

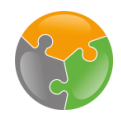

# Fällige Rechnungen auswählen

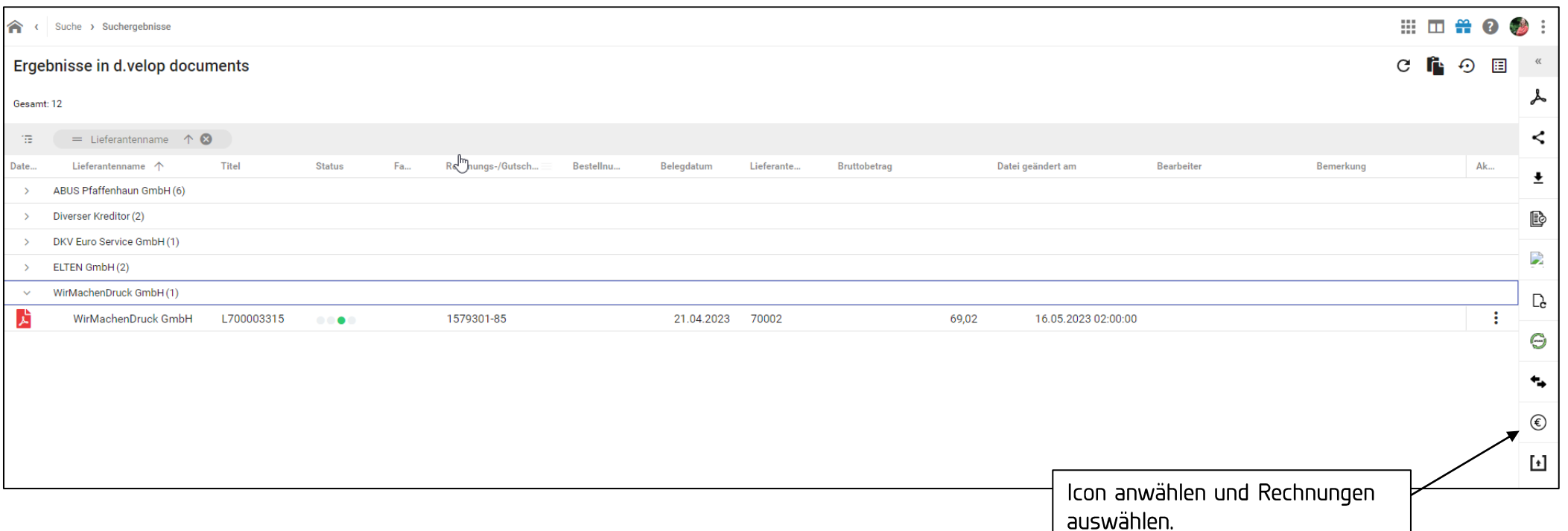

Die Rechnungen werden in einer Suchergebnisliste angezeigt. Hier können sich alle Rechnungen angezeigt werden. Dann auf das "Euro" Symbol am rechten Icon-Rand klicken.

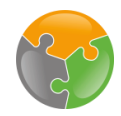

# Fällige Rechnungen auswählen

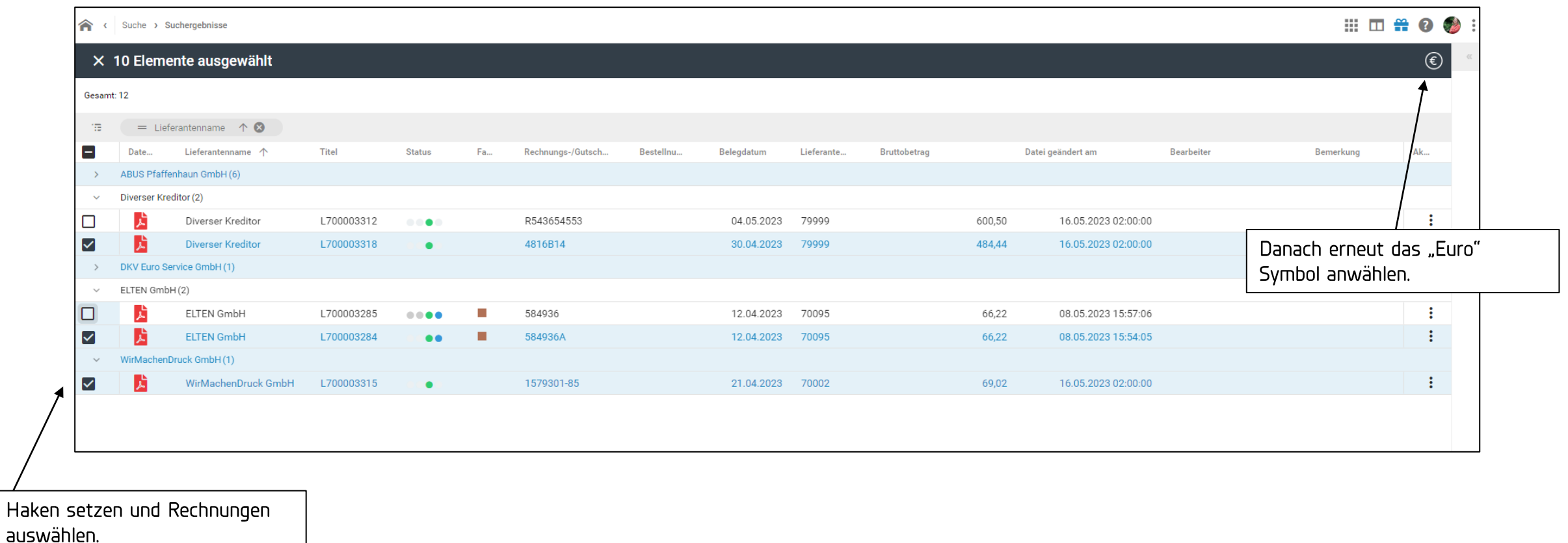

Per Liste können nun alle Rechnungen ausgewählt werden, die bezahlt werden sollen.

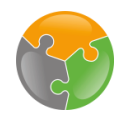

### SEPA Datei erstellen

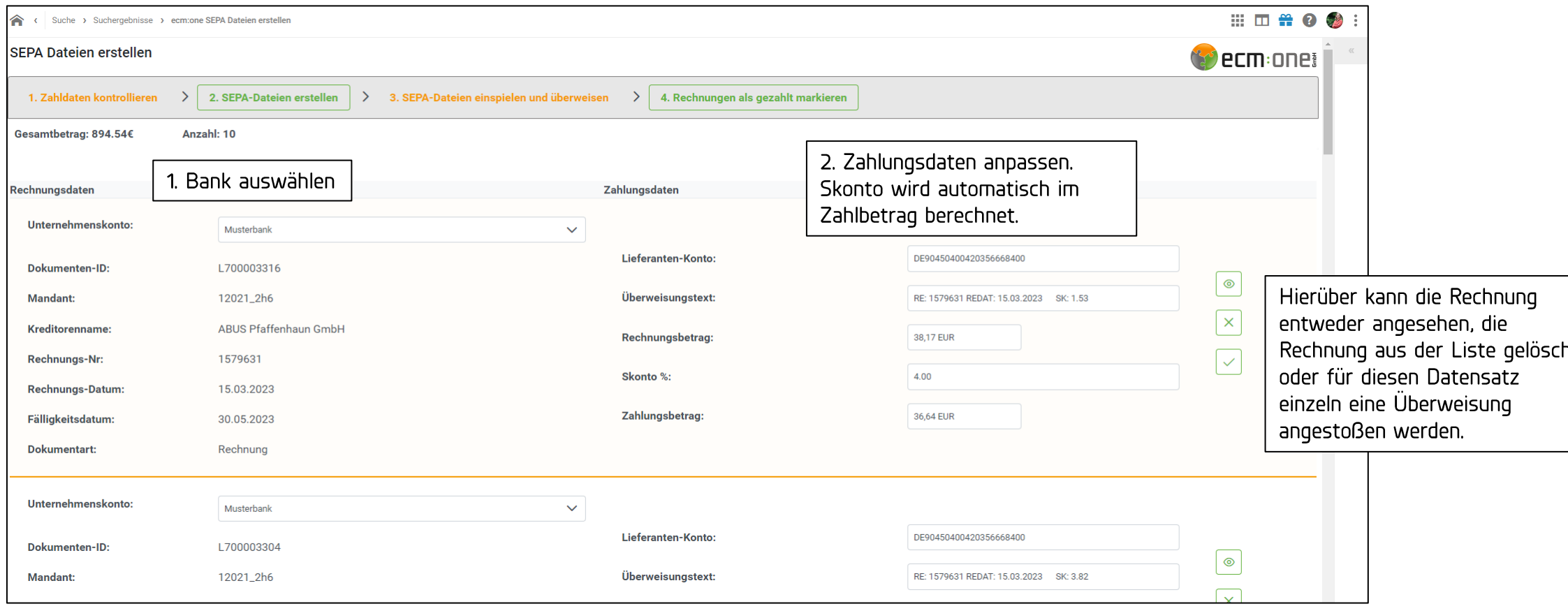

Es öffnen sich in einer Tabellenform für alle Rechnungen je ein Datensatz. Dieser kann nun bearbeitet werden.

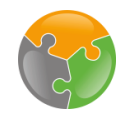

#### SEPA Datei erstellen

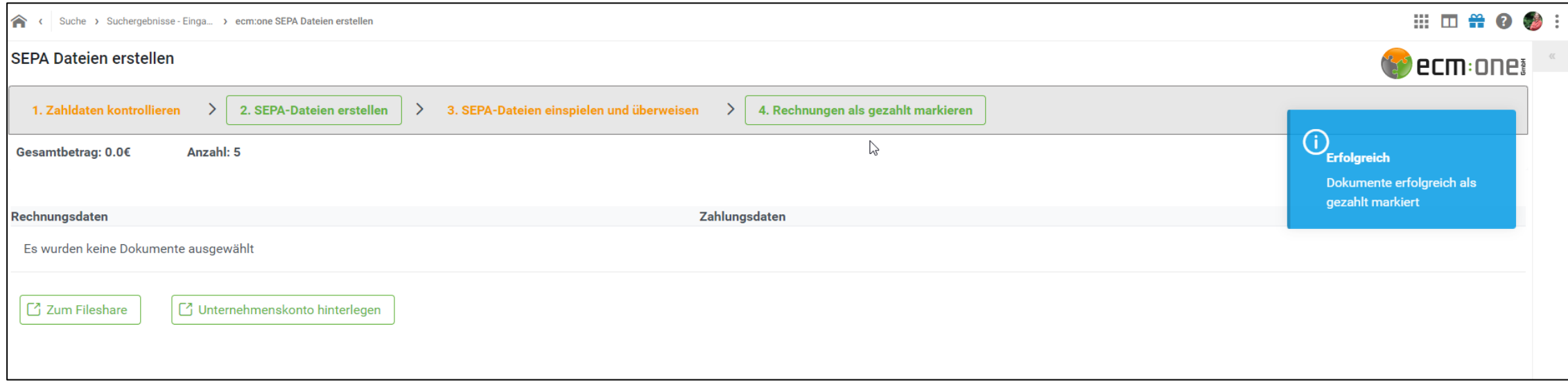

Wenn die Überweisung erfolgreich eingespielt wurde, auf "4. Rechnungen als gezahlt markieren" klicken. Nun wird das Fälligkeitsdatum und der "Bezahlt-Status" angepasst und die Rechnungen aus dem fälligen Ordner entfernt. Außerdem wird hinterlegt, welcher Benutzer die Zahlung durchgeführt hat.

# Viel Spaß beim Bezahlen wünscht Ihre

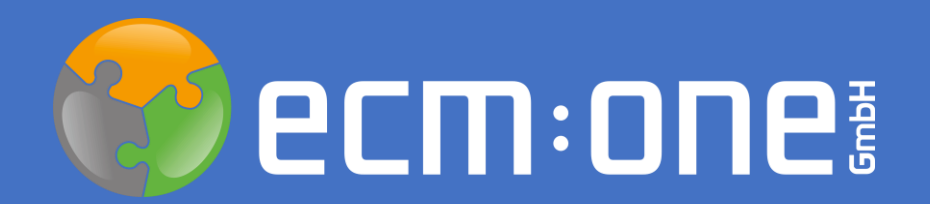

Stand: 16.05.2023 Änderungen vorbehalten.